## **Инструкция по созданию страницы клуба на сайте student.itmo.ru**

1. Заходите в **ИСУ** https://isu.ifmo.ru в раздел **«Личный кабинет»**

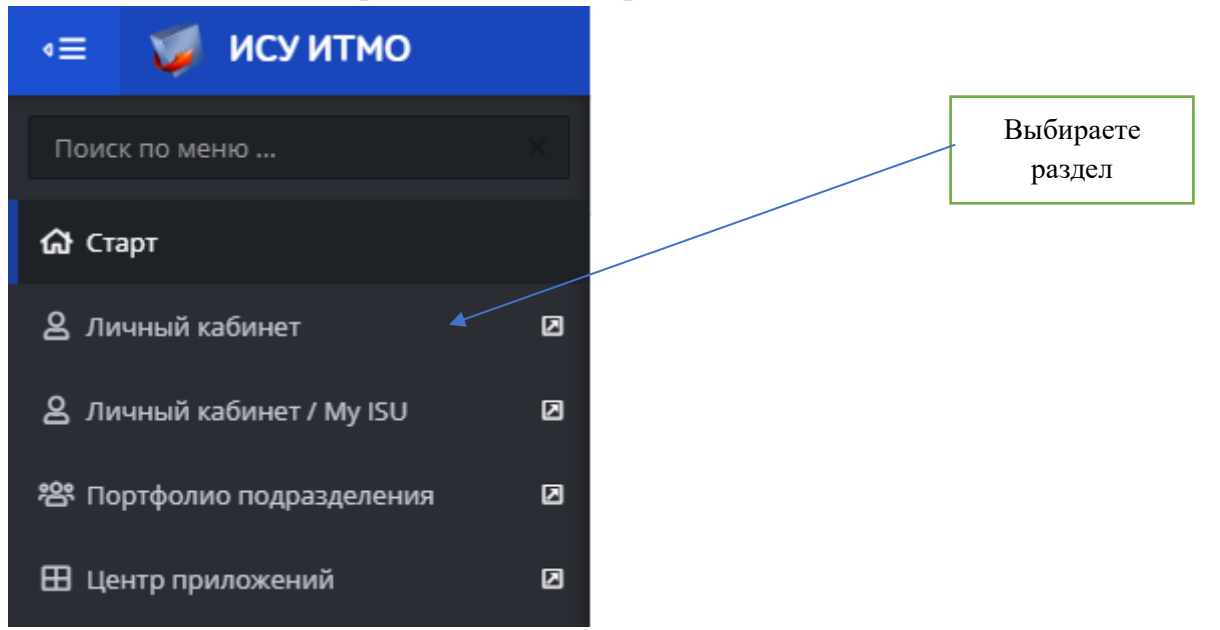

2. В разделе «Административные сервисы» выбираем «Электронные заявки»

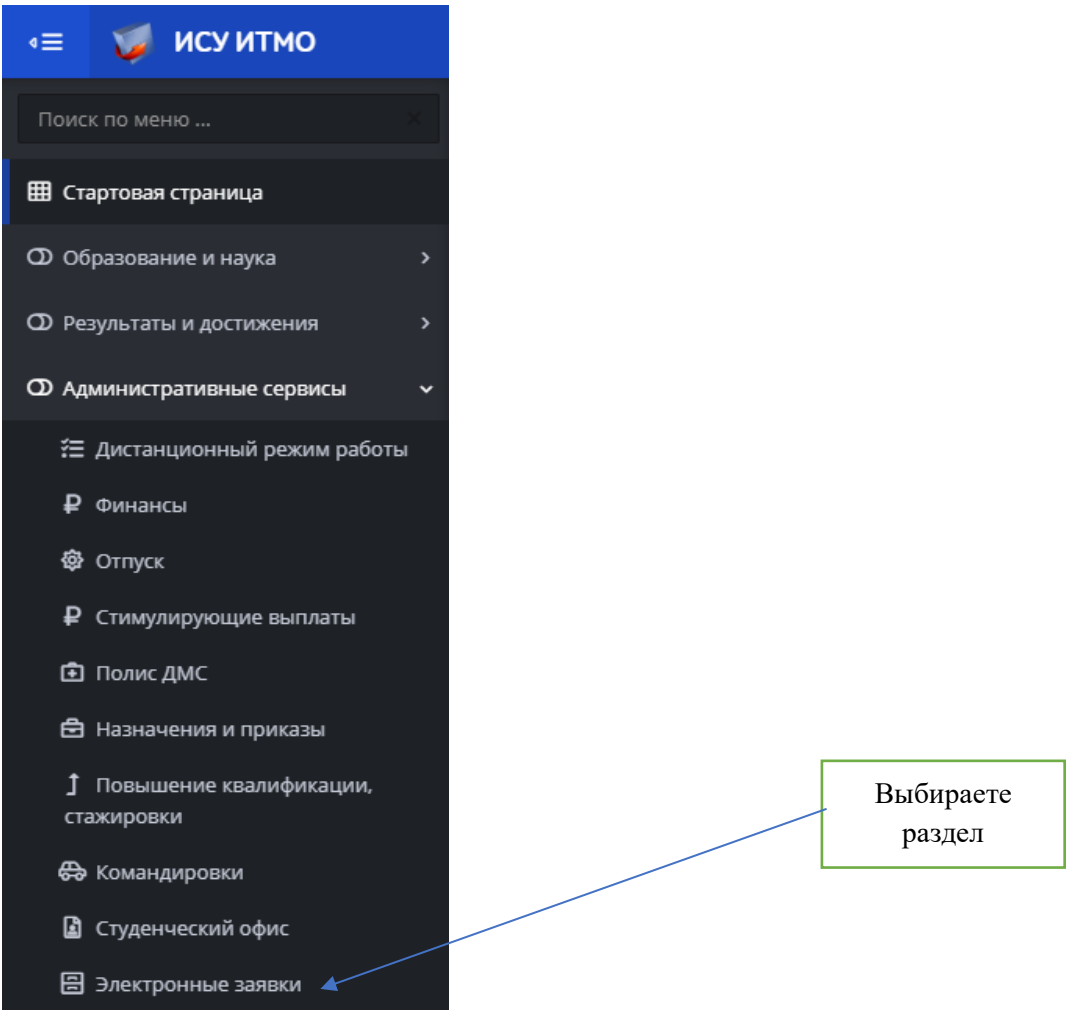

3. Находите пункт «Заявка на страницу клуба на сайте Student.itmo.ru»

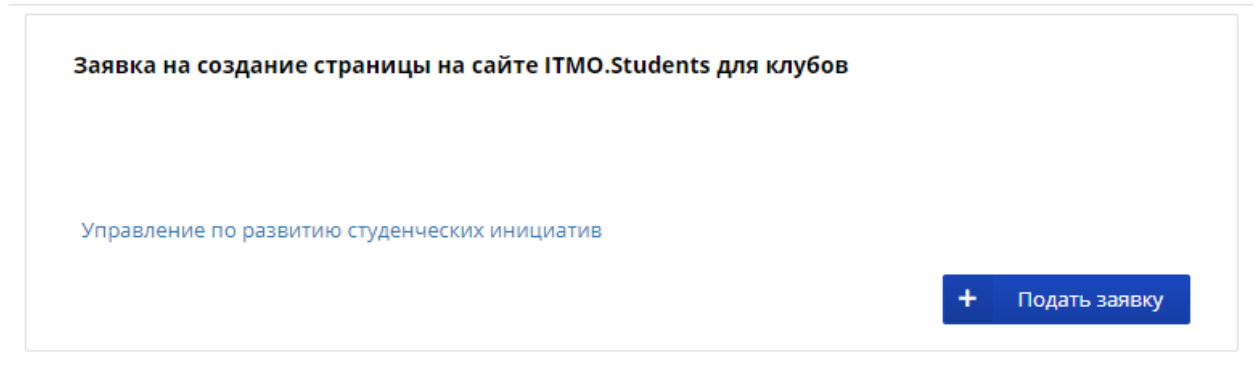

4. Находите пункт «Файлы заявки», и выгружаете ТЗ для заполнения.

## Файлы заявки

<u> &</u> Техническое задание на страницу на сайте.docx <sup>◆</sup>

Выгружаете документ

5. Заполняете обязательные поля заявки:

## Заявка на создание страницы на сайте ITMO.Students для клубов

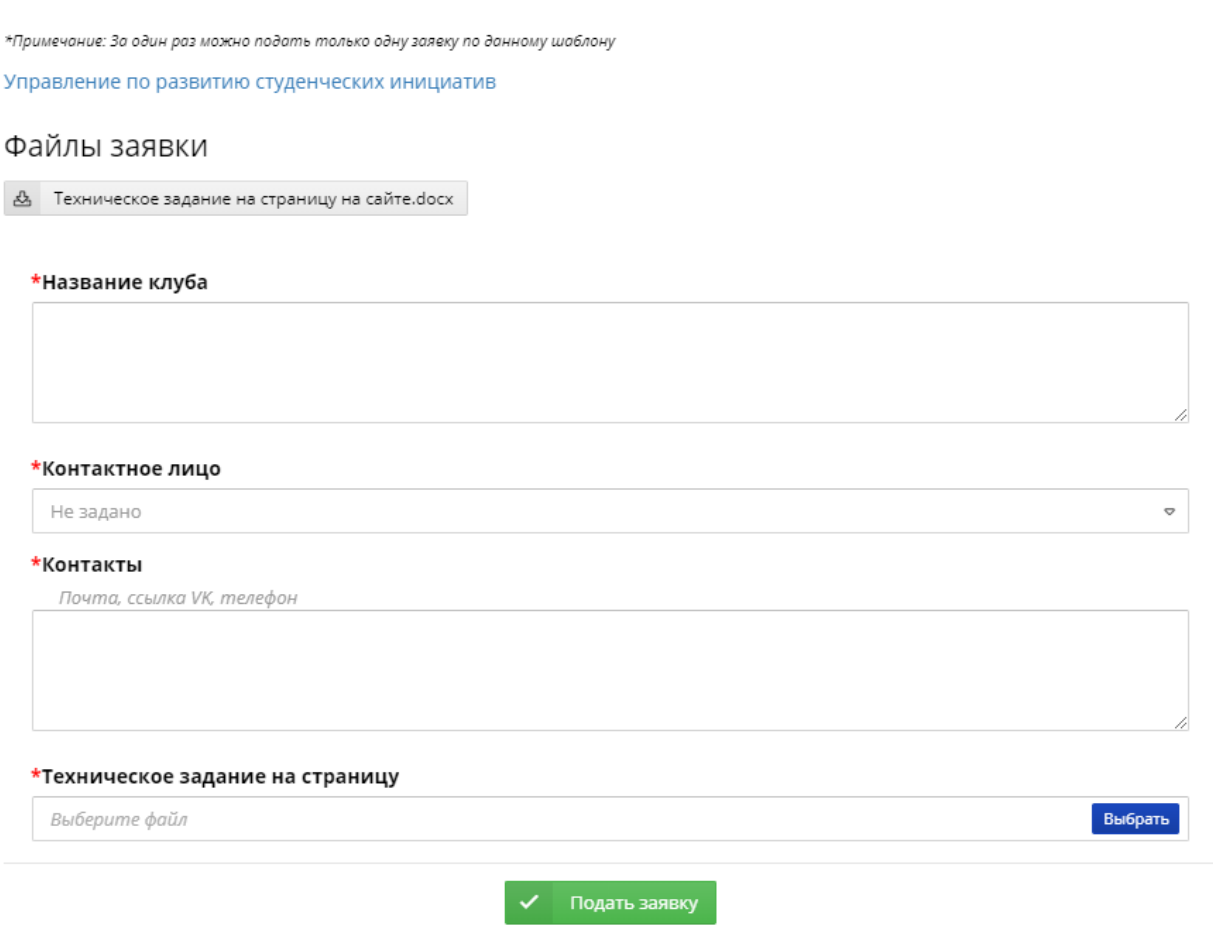

6. Подаете заявку, нажав кнопку **«Подать заявку»**, и ждете обработки вашей заявки.